E2OPEN TRAINING

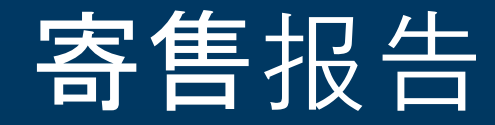

报告访问权限

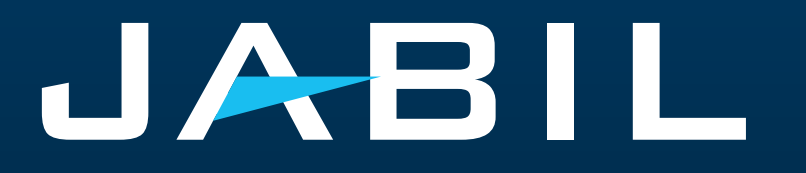

## 供应商权限

- 供应商只能通过e2open门户访问SMI预测数据并提供出货承诺信息.
- SNC门户正在被e2open门户完全取代,需要注册才能访问e2open.
- 在GO LIVE日期之后, Jabil将发送邀请电子邮件, 注册将是强制性的.
- 如果需要,供应商可以注册更多的电子邮件地址.
- 一旦注册, 供应商可以随时登录e2open-Jabil门户网站查看更新的预测信息.
- 门户提供实时预测、货物收货和库存违规信息的可见性.

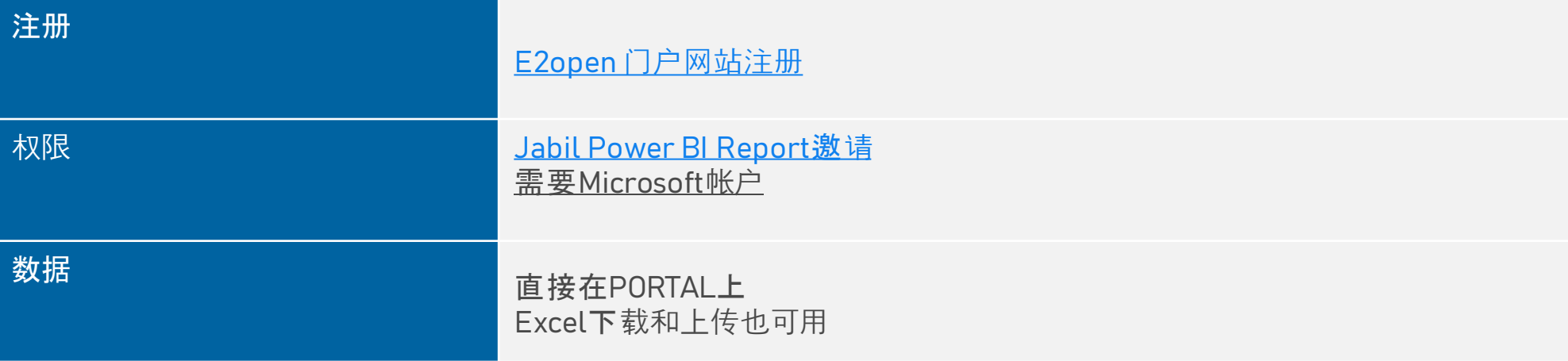

## 寄售报告

- o 寄售报告提供了供应商寄售库存的概述
- o Jabil将通过单独的流程授予对寄售报告的访问权:
	- o 电子邮件主题为"Jabil邀请您访问其组织内的应用程序"-用户需 要单击"接受邀请"
		- 如果用户有一个现有的微软帐户, 该过程结束(用户将导 航到微软启动板与所有可用的应用程序)>>无法从那里访 问Jabil Power BI报告
		- 如果用户没有微软帐户, 那么需要点击创建帐户(按照微 软的说明)>>创建帐户后,用户将被导航到微软启动板-没 有任何微软应用程序将显示(页空)
- o 您可以访问菜单> E2open分析>寄售报告 **(1)**.
- o 然后,您可以根据您想要检查的信息选择报告.
- o 系统将引导您到Jabil/Power BI报告, 您将看到您有权访问的信息.

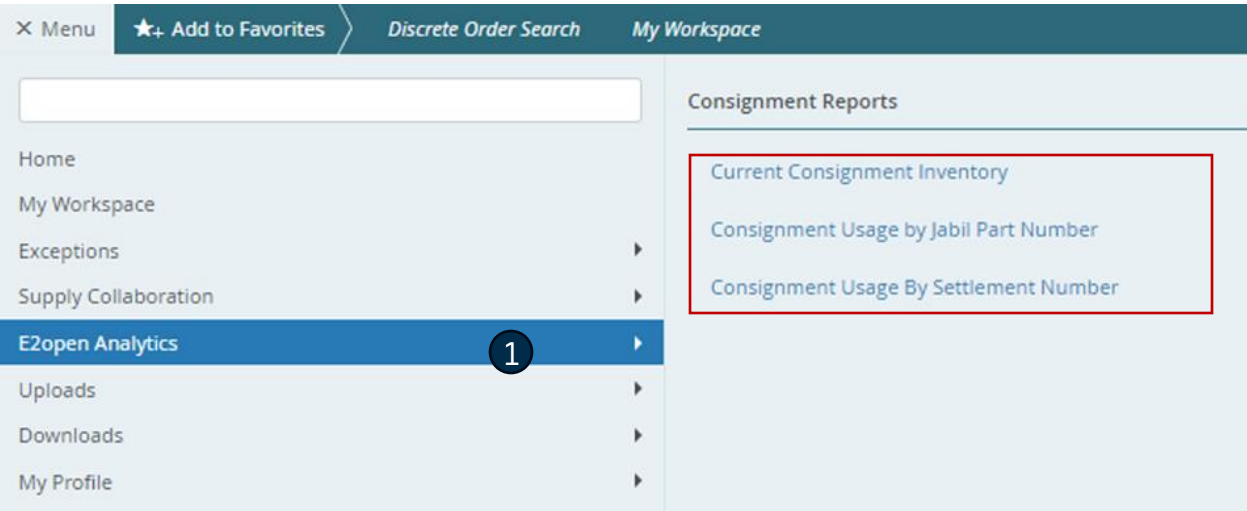

### 系统邀请邮件

#### 在GO LIVE日期之后,您将收到来自系统的邀请电子邮件 >> 点击开始!

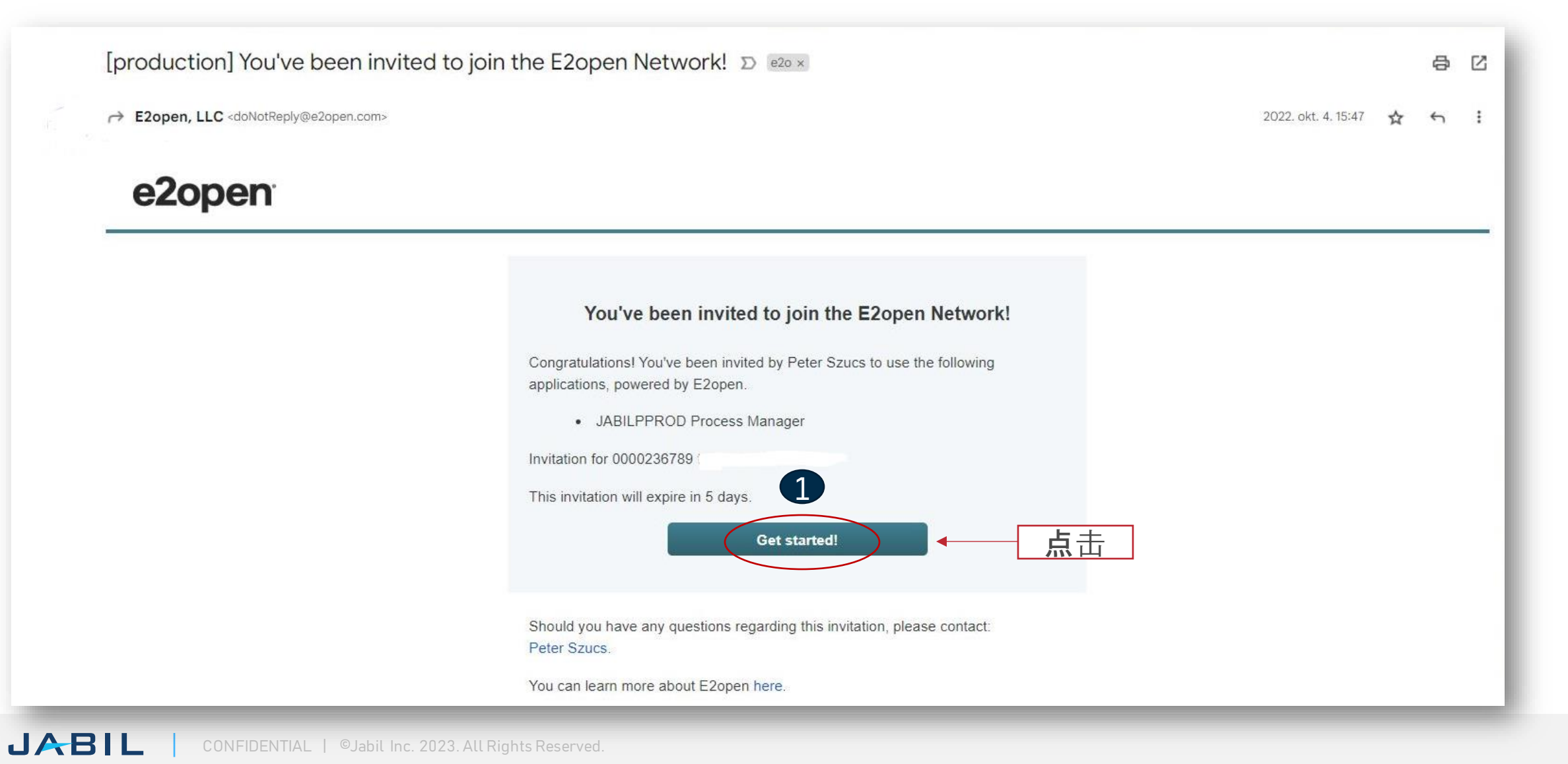

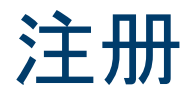

.

- 1. 用户名默认为"姓和名", 但不能重 复。如果它已经存在于e2open数据 库中,则需要对其进行调整。点击 开始
- 2. 请使用注册时提供的电子邮件地址 或唯一的用户名登录
- 3. 登录后,您将被导航到e2open页面

点 击"JABIL Process Manager"

4. 在下拉列表中,选择e2open Managed Users并勾选复选框以记 住您的选择

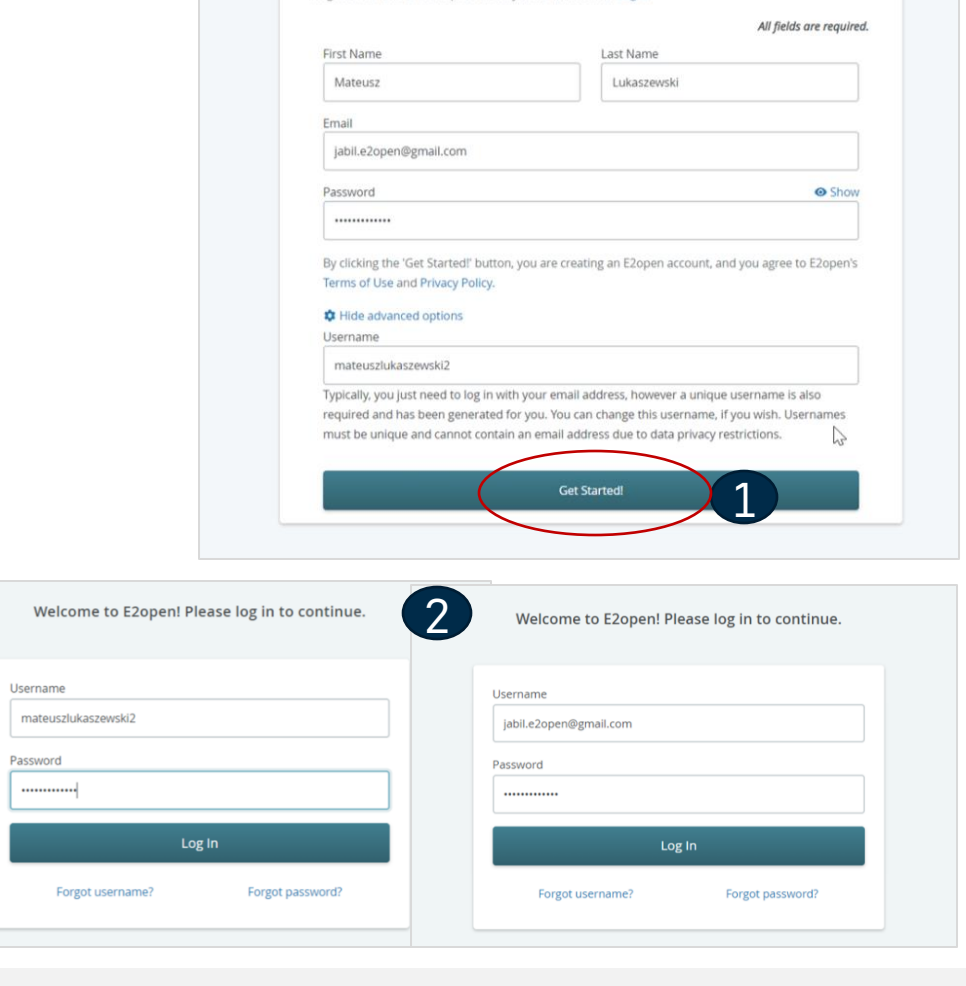

Register for access to E2open. Already have an account? Log in

You've been invited to join the E2open network!

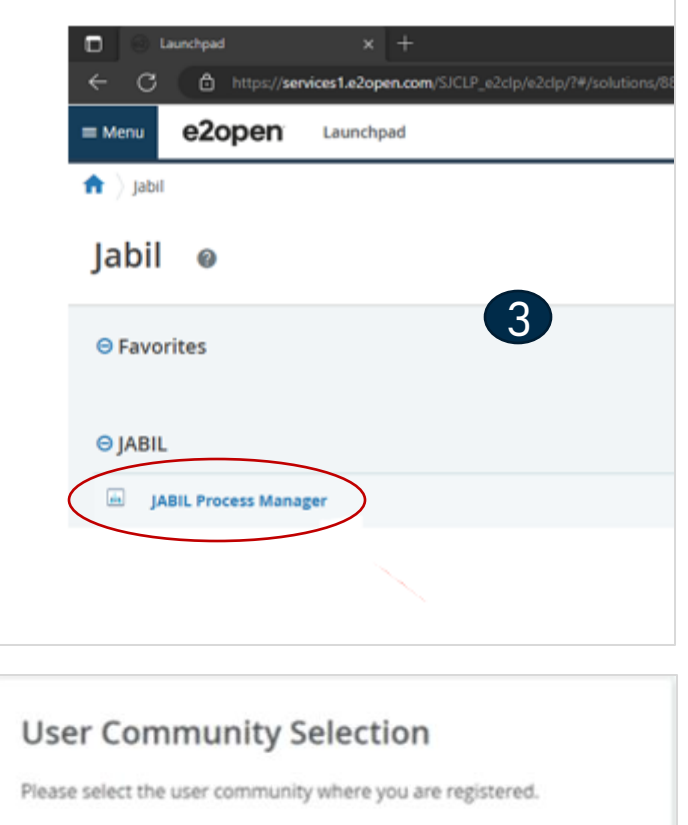

If you are unsure which one to select, contact the administrator that sent you your account information.

Select the 'Remember my choice' box if you want to always use the chosen community in the future and not be asked again.

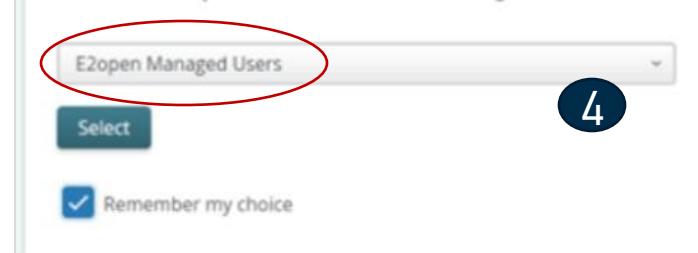

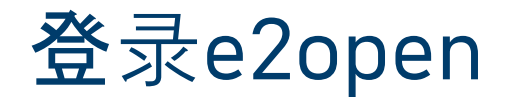

在您完成注册步骤后,系统将发送一封确认电子邮件,其中包含您可以在将来登录时使用的链接

From: E2open, LLC <doNotReply@e2open.com> Subject: [production] Welcome to the E2open Network!

#### e2open

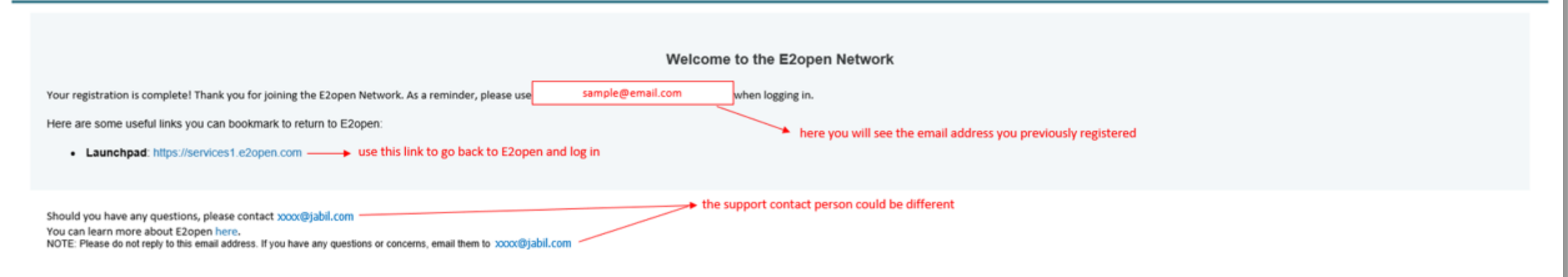

E2OPEN CONFIDENTIAL INFORMATION. This communication (including any attachments) is intended for the sole use of the intended recipient and may contain confidential, non-public and/or privileged material. Use, distribution not authorized. If you received this communication in error, please delete all copies of this communication from your system.

Copyright @ 2000-2023

Support

邀请

- Jabil将发送一封邀请电子邮件,以便在Power BI中查看寄售报告
- 电子邮件主题"Jabil邀请您访问他们组织内的应用程序"
- 点击"接受邀请" **(1)**

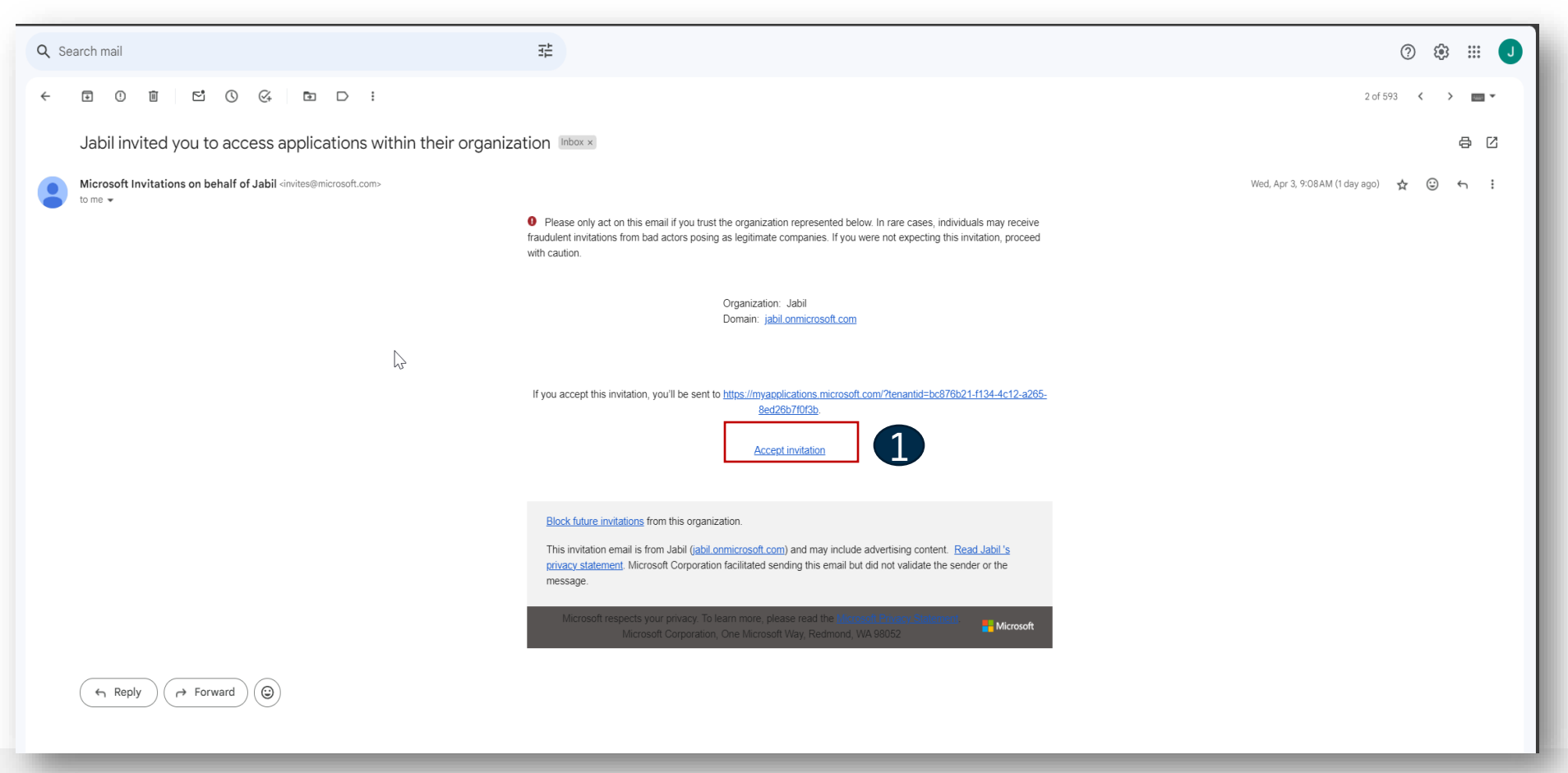

## 创建微软帐户

- 如果你没有为你的电子邮件地址创建一个微软帐户,你需要创建一个.(1)  $\bullet$
- 单击Next  $\bullet$
- 创建密码  $\bullet$
- 按照步骤  $\bullet$
- 验证您的电子邮件地址  $\bullet$

Microsoft

#### Sign in

That Microsoft account doesn't exist. Enter a different account or get a new one.

an algory called in the production

No account? Create one!

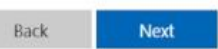

Q Sign-in options

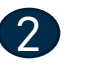

Microsoft

6. All Epopolds from the sold and

#### Create a password

Enter the password you would like to use with your account.

..........

Show password

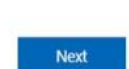

 $\Phi$ 

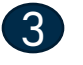

Microsoft

Carlington Strategicture

#### What's your name?

We need just a little more info to set up your account.

First name

Last name

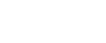

Next

Microsoft

6 and as an old threat your and

 $\overline{4}$ 

What's your birthdate?

If a child uses this device, select their date of birth to create a child account.

 $\check{~}$ 

Next

Country/region Poland

Birthdate Month  $\times$ , Day v Year

A child account enables you to enforce parental controls and<br>impose usage limits for this device for reasons of privacy and safety. You can manage these settings using our Family Safety<br>app. Learn more at https://aka.ms/family-safety-app

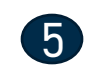

#### Microsoft

+ uniqu gendaritan@prud.com

#### Verify email

Enter the code we sent to an Age provide the approach must if you didn't get the email, check your junk folder or try again.

Enter code

V I would like information, tips, and offers about Microsoft products and services.

Choosing Next means that you agree to the Microsoft Services Agreement and privacy and cookies statement.

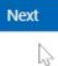

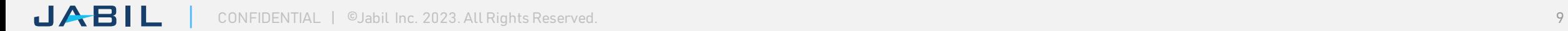

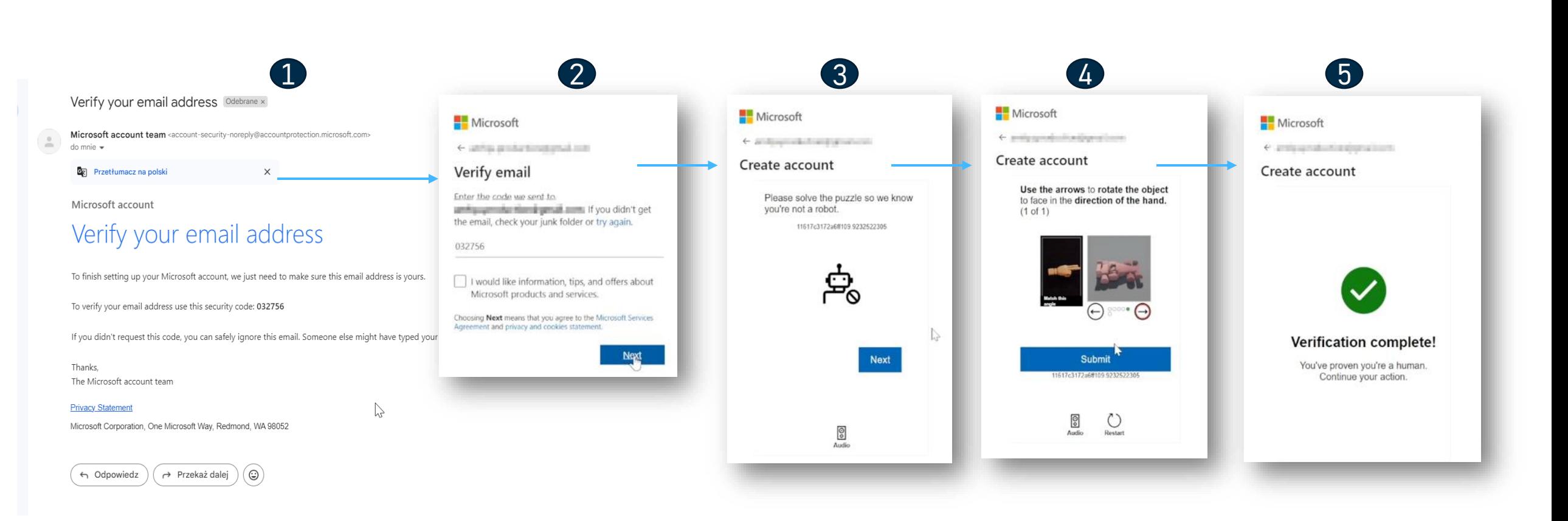

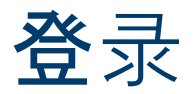

- 如果你有微软账号,登录就可以了  $\bullet$
- 单击接受.  $\bullet$

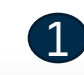

#### Microsoft

jabil.e2open@gmail.com

#### Enter password

Password

Forgot password?

Email code to jabil.e2open@gmail.com

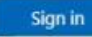

Microsoft

jabil.e2open@gmail.com

#### Stay signed in?

Stay signed in so you don't have to sign in again next time. Don't show this again

No.

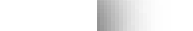

Увійти з Jabil адресою електронної пошти

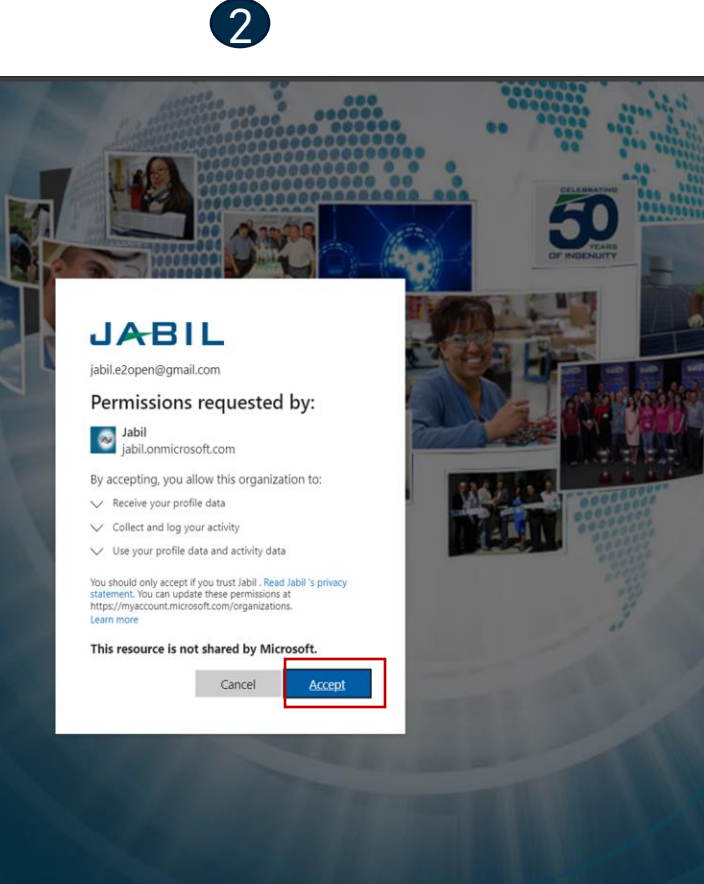

Terms of use Privacy & cookies

Yes

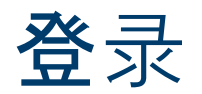

#### 用户导航到微软登陆页面-帐户创建完成

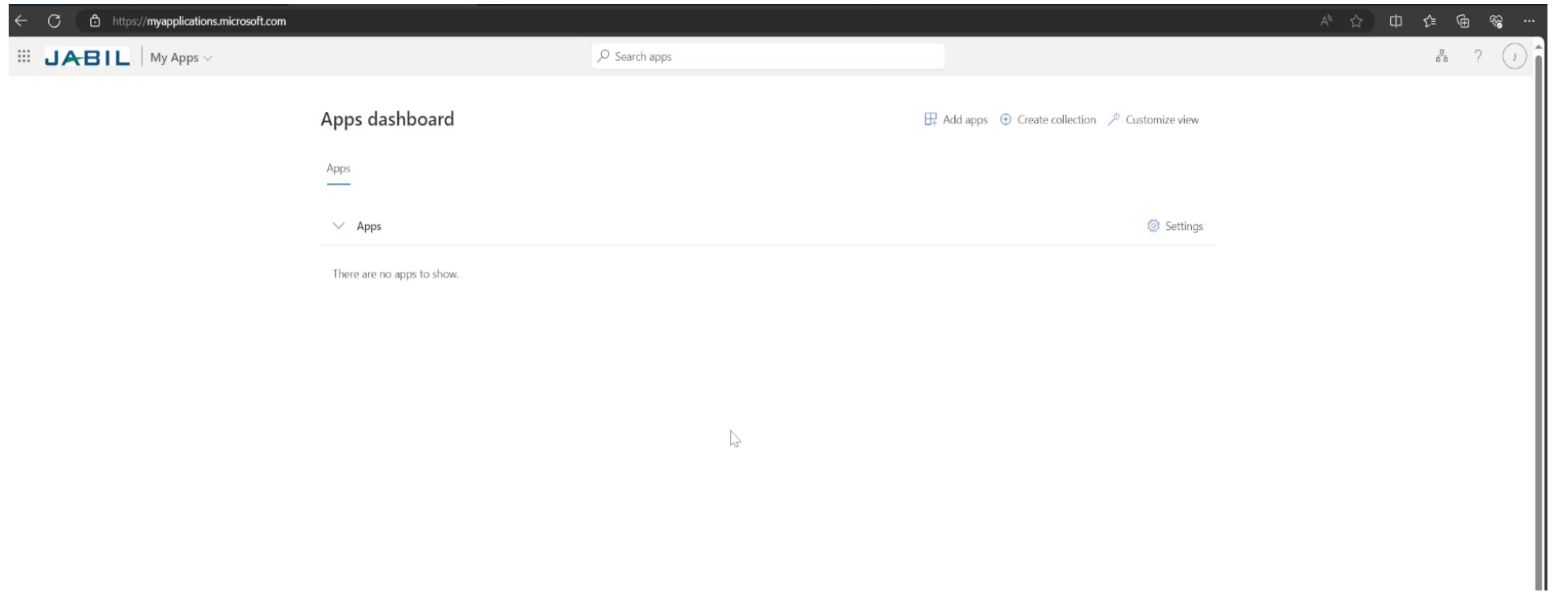

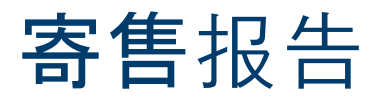

- 登录e2open门户网站后,可以查看寄售报告
- 您可以访问菜单> E2open分析>寄售报告 **(1)**.
- 后,您可以根据您想要检查的信息选择报告.
- 系统将引导您到Jabil/Power BI报告, 您将看到您有权访问的信息.

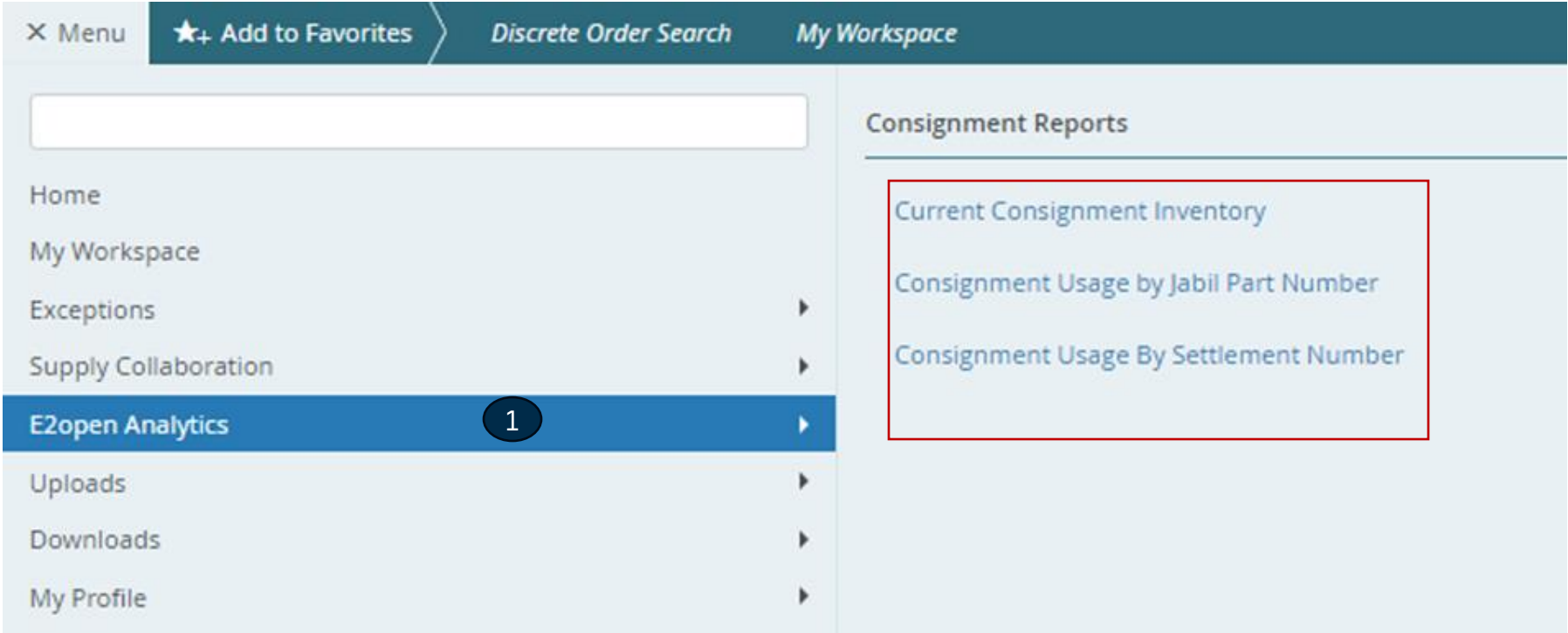

## Power BI中的报告

- 点击e2open UI中的链接
- 您将被导航到Power Bi应用程序.
- 输入你的电子邮件地址

Power BI

Enter your email, we'll check if you need

to create a new account.

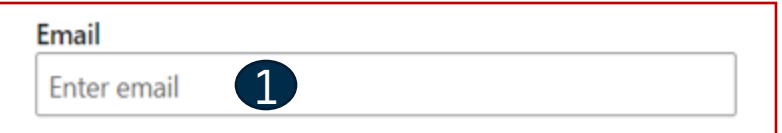

By proceeding you acknowledge that if you use your organization's email, your organization may have rights to access and manage your data and account. Learn more about using your organization's email

By clicking Submit, you agree to these terms and conditions and allow Power BI to get your user and tenant details. Microsoft Privacy Statement

#### Submit

## 报告

Microsoft

Password

Forgot password?

Microsoft

next time.

- 输入你的密码
- 单击"是"以保持登录状态
- Jabil Power BI Report将打开

 $A$  $D$  $I$  $I$ 

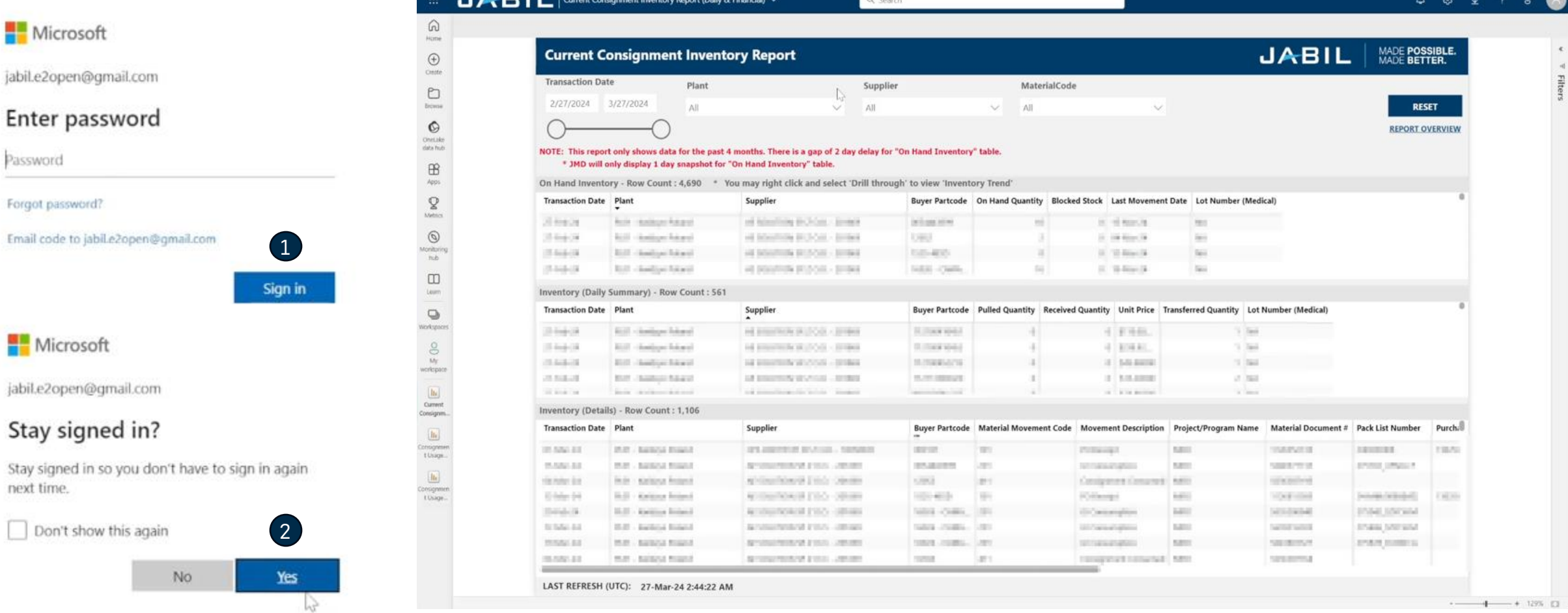

3

## Next Steps

访问我们的供应商门户网站获取更多信息:

https://www.jabil.com/about-us/supplier/supplier-collaboration.html

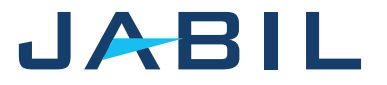

# $\begin{array}{c|c|c|c} \textbf{J} & \textbf{A} & \textbf{B} & \textbf{I} & \textbf{L} & \textbf{MADE POSSIBLE.} \\ \textbf{MADE BETTER.} & \textbf{MADE BETTER.} \end{array}$